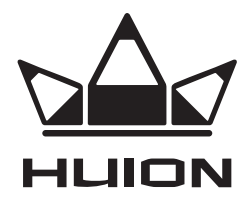

# ГРАФІЧНИЙ ПЛАНШЕТ **HS611**

## **ІНСТРУКЦІЯ З ЕКСПЛУАТАЦІЇ**

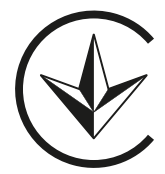

#### **ЗАХОДИ БЕЗПЕКИ**

- 1. Перед початком експлуатації уважно прочитайте цю інструкцію та збережіть її для подальшого використання.
- 2. Перед очищенням планшета відключіть кабель живлення та протріть пристрій м'якою вологою тканиною, не використовуйте мийні засоби.
- 3. Не допускайте потрапляння води та інших рідин на планшет і ручкуперо, оскільки це може призвести до несправності або ураження електричним струмом.
- 4. Не розміщуйте планшет на хитких поверхнях або висоті. Це може бути небезпечно, особливо для дітей. Слідкуйте, щоб дитина випадково не ковтнула наконечник ручки-пера або бічний перемикач. Наконечник ручки-пера, бічний перемикач або інші рухомі частини можуть випадково випасти, якщо дитина кусатиме їх.
- 5. Вимикайте планшет у місцях, де заборонено використовувати електронні пристрої, зокрема в літаках, оскільки це може призвести до несправності інших електронних пристроїв.
- 6. Для захисту пристрою та заощадження заряду акумулятора, вимикайте пристрій, коли він не використовується.
- 7. Не розбирайте та не модифікуйте планшет і ручку-перо, оскільки це може спричинити займання, ураження електричним струмом, а також призвести до анулювання гарантії.
- 8. Під час заміни необхідно використовувати лише компоненти, визначені виробником. Використання неналежних компонентів може спричинити пожежу, ураження електричним струмом тощо.
- 9. Не вставляйте сторонні предмети в USB-порт або інші отвори пристрою, оскільки це може призвести до несправності пристрою, займання або ураження електричним струмом.

### ІНФОРМАЦІЯ ПРО ПРИСТРІЙ

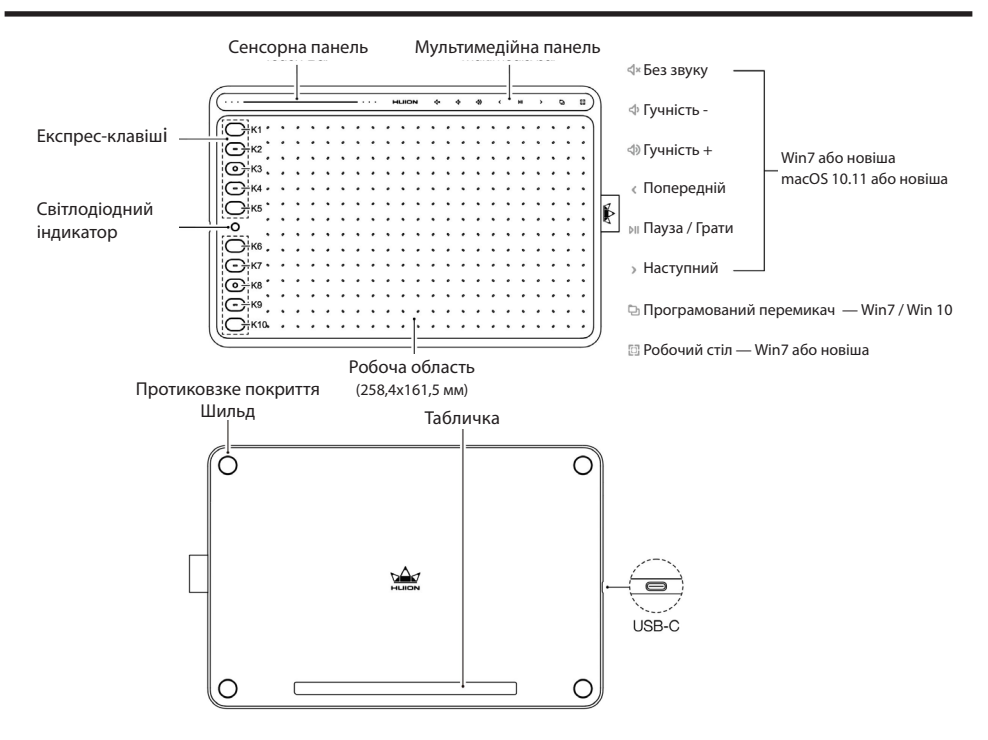

#### **ПІДКЛЮЧЕННЯ ДО КОМП'ЮТЕРА**

#### **Встановлення драйвера**

- 1. Перш ніж встановлювати драйвер, закрийте всі графічні та антивірусні програми.
- 2. Якщо раніше на комп'ютері було встановлено драйвер для іншого графічного планшета, видаліть його перед початком встановлення нового.
- 3. Переконайтеся, що комп'ютер відповідає таким вимогам: ОС Windows 7 або новішої версії, macOS 10.12 або новішої версії.
- 4. Завантажте драйвер пристрою за посиланням: **www.huion.com/download.**
- 5. Запустіть програму встановлення драйвера та встановіть драйвер, дотримуючись інструкцій.
- 6. Докладнішу інформацію див. за посиланням: **www.huion.com/download.**

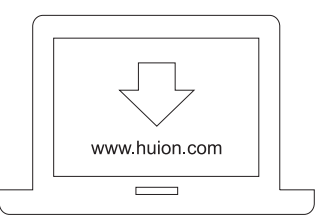

### **ПІДКЛЮЧЕННЯ ГРАФІЧНОГО ПЛАНШЕТА** 1.3.1 Wire Access Mode

- 1. Розпакуйте USB-кабель і підключіть графічний планшет до комп'ютера.
- 2. Відкрийте панель керування драйвером. Ви можете користуватися графічним планшетом, якщо в нижньому лівому куті відображається статус «Пристрій підключено».
- 3. Докладнішу інформацію див. за посиланням: **www.huion.com/download.**

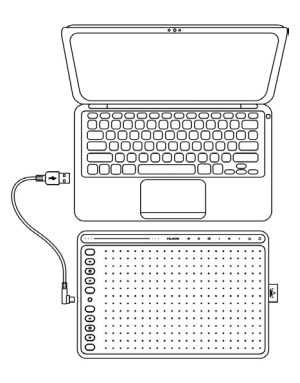

Connect the tablet to your computer with USB cable.

#### **ПІДКЛЮЧЕННЯ ДО СМАРТФОНА АБО ПЛАНШЕТА З ОС ANDROID**

- 1. Використовуйте смартфон/планшет з ОС Android у портретному режимі. **4** / 15 **www.huion.com 1.4 Connecting to Android Phone**
- 2. Переконайтеся, що смартфон/планшет має версію операційної системи Android не нижче 6.0.  $2.14 \times 10^{-4}$  some models to go phone  $3.9 \times 10^{-4}$  then enable then enable  $3.9 \times 10^{-4}$  then enable  $3.9 \times 10^{-4}$  s
- 3. У деяких смартфонах і планшетах потрібно ввімкнути функцію «ОТG» у меню «Налаштування».
- м налаштування».<br>4. Виберіть правильний адаптер ОТG з пакета, що залежить від типу USB-порту смартфона/планшета, а потім підключіть планшет до смартфона, як показано на малюнку нижче: of your phone/tablet, insert the wireless receiver into the OTG adapter, and then

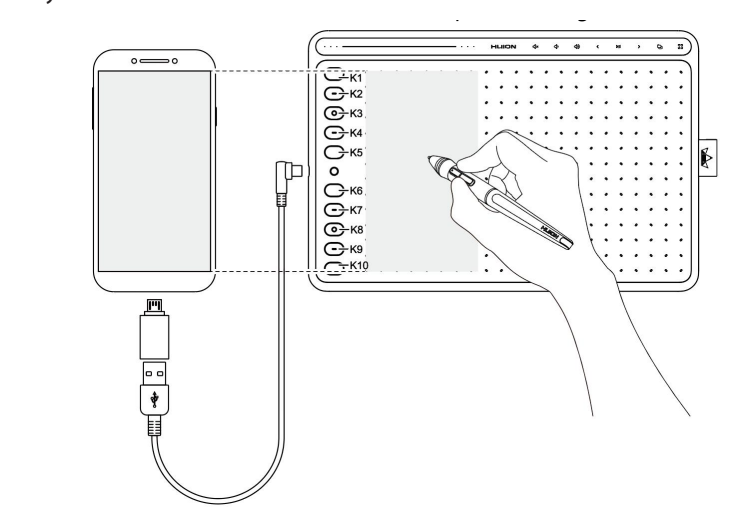

# **Примітки.**

1. Планшет із ручкою-пером може працювати без встановлення драйвера на смартфоні/планшеті.  $\blacksquare$ 

- .<br>2. Після з'єднання зі смартфоном з ОС Android графічний планшет автоматично перейде в «режим смартфона». Ви можете використовувати частину робочої області (102 × 63,75 мм), що відповідає співвідношенню екрана пристрою, як показано на малюнку. <u>The tablet and you can start using it now was the tablet and you can start using it now.</u> recognized the tablet and you can start using it now.
- 3. Якщо графічний планшет не переходить у «режим смартфона», натисніть і утримуйте клавішу  $\mathbb O$  протягом 3-х секунд. Після цього графічний планшет має перейти в «режим смартфона».
- тверсити в «режим смартфона».<br>4. Зверніть увагу: клавіші графічного планшета та ручки-пера не підтримуються в «режимі смартфона». 2. Before installing, please close all graphics software and anti-virus software to avoid unnecessary mistake.  $2.6$  Before installing, please close all graphics software and and anti-virus software to  $\frac{1}{2}$ avoid unnecessary mistake.  $2.$  Before installing, please close all graphics software and and anti-virus software to  $\frac{1}{2}$ avoid unnecessary mistake.

#### **ЗАМІНА НАКОНЕЧНИКА РУЧКИ-ПЕРА 1.6 Pen Nib Replacement 1.6 Pen Nib Replacement 1.6 Pen Nib Replacement**

Після довгого використання наконечник ручки-пера буде зношуватися, тоді потрібно замінити на новий.

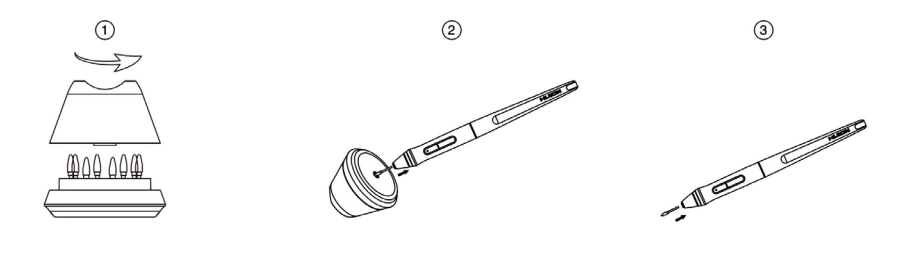

Розкрутіть підставку для ручки проти годинникової стрілки й дістаньте наконечник.

① Anticlockwise rotate the holder to open cover, then take a new nib out. те наконечник ручки в отвір ① Anticlockwise rotate the holder to open cover, thentake a new nib out. ① Anticlockwise rotate the holderto open cover, then take a new nib out. ганьте наконечник. У нижній частині підставки для мара процесі процесі.<br>По  $\mathcal{D}$  is the pen and push it straight until it straight until it straight until it straight until it stops. Щоб витягти наконечник, вставручки й потягніть.  $\mathcal{D}$  is the new nib into the pen and push it straight until it straight until it straight until it stops.  $\mathcal{D}$  is the pen and push it straight untility stops.

Вставте наконечник у ручку та м'яко натисніть на нього до упору.

#### **КОМПЛЕКТАЦІЯ**

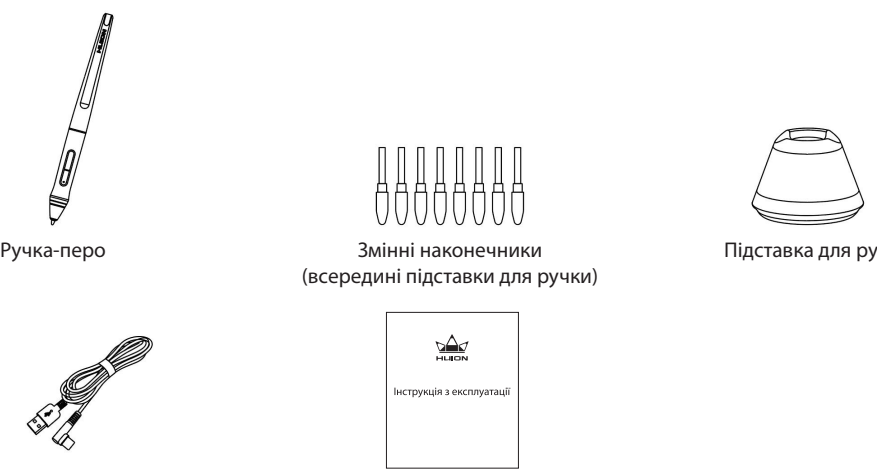

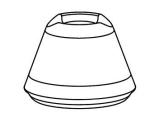

Підставка для ручки

Кабель USB-C

Інструкція з експлуатації